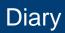

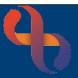

### Contents

| Diary Overview                                     | 1  |
|----------------------------------------------------|----|
| Booking a Diary Appointment                        | 3  |
| Booking a Diary Appointment with an Additional HCP | 4  |
| Adding Intended Activities to an Appointment       | 4  |
| Booking Repeat Appointments                        | 5  |
| Booking an Appointment for Multiple Clients        | 6  |
| Booking an Appointment for Multiple Family Members | 6  |
| Printing a Diary List                              | 7  |
| Outcoming a Diary Appointment                      | 8  |
| Cancelling a Diary Appointment                     | 10 |
| Outcoming as a Did Not Attend (DNA)                | 11 |
| Rescheduling An Appointment                        | 12 |
| Group Activities                                   | 13 |
| Other Activities                                   | 15 |

### **Diary Overview**

The Diary is used by a Health Care Professional to book their Community Appointments for their Clients. It can also be used to record time spent writing clinical documents/admin duties.

Located on the left of the screen you will see Current Selection/Change Selection.

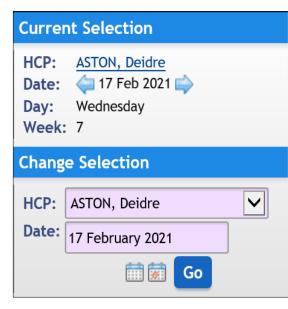

**HCP:** whose diary is currently displaying.

**Date:** date of currently displayed day which can be changed using the backward/forward arrows.

Week: current week of the Year.

**HCP:** use the drop-down list to select a different HCP.

**Date:** use the calendar to view another date, the calendar with red date indicator inserts today's date.

When the date and/or the HCP have been changed you will need to update the HCP diary screen

• To update the diary, click Go

## Diary

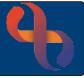

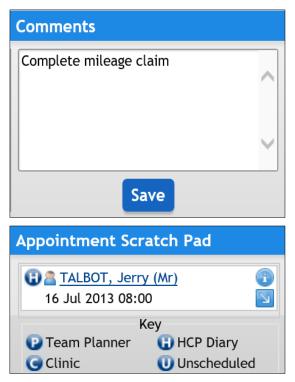

# Below the **Current Selection/Change Selection**, you will see **Comments**

Comments may be used as an aide memoire and is visible to the whole team; remember not to use this for Client details. Any Comments entered will only display on the specific day.

- Enter any required Comments
- Click Save

The **Appointment Scratch Pad** is located at the bottom left of the Diary along with its own key.

Client Jerry Talbot has been placed onto the scratchpad ready to be rescheduled to another appointment.

The Diary has 3 views **Daily**, **Weekly** & **Monthly** to accommodate all user preferences. The Diary times are set up according to the individual service requirements and the colours used are all according to Trust standards.

The top right of the Diary screen allows the user to select whether they wish to use the visual indicators.

HCP: ASTON, Deidre 🗸 Visual Indicators

- Community Appointment COH Working Hours MTA Monthly Team Allocated Clinic Appointment CLW Working Hours CLO Outside Hours CLU Past Unoutcomed
- Select the Visual Indicator checkbox (top right) to display

This displays a code in the Appointment key (bottom).

Once the user is familiar with the colour coding, the key can be hidden by clicking on the grey triangle which is located above the key.

To-Do List Team Caseload Caseload Referral List

At the bottom of the screen, there are useful **hyperlinks** which take

you directly to other Rio functionalities

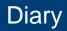

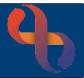

### **Booking a Diary Appointment**

- Check your Current Selection displays the date you wish to book the appointment for
- Click on a displayed time (e.g., <u>09:00</u>)

This will take you directly to the **Search** screen to insert the Client's details.

The **Book HCP Appointment** screen displays. Please note that all pink/lilac fields are mandatory and **must be** completed.

| Date        | 25 Feb 2021                                                       | Time     | 09:00           | •      | Intended Duration | 30 minutes        | •    | Location   | Clients H | ome       |             | •        |                 |          |  |
|-------------|-------------------------------------------------------------------|----------|-----------------|--------|-------------------|-------------------|------|------------|-----------|-----------|-------------|----------|-----------------|----------|--|
| НСР         | ASTON, Deidre                                                     |          |                 | •      | Urgency           | Routine           | •    | Туре       | First App | ointment  |             | •        |                 |          |  |
| Face-to-fac | er Appointment Comments Client is in a wheelchair nsport Required |          |                 |        |                   |                   |      |            |           |           |             |          |                 |          |  |
| Client(s)   | Additional HCF                                                    | Ps Inter | ded Activities  | Repea  | t Appointments    |                   |      |            |           |           |             |          |                 |          |  |
| Client ID   | Client                                                            |          | Relationship to | Client | Referral          |                   |      |            |           | Transport | Interpreter | Required | d Proxy Contact | Comments |  |
| 1000616     | a TAYLOR, Edd                                                     | lie (Mr) | Client          |        | GENERAL MEDICINE  | (Birmingham Healt | hcar | e (COTTERI | DGE, K 🔻  |           |             |          |                 |          |  |
|             |                                                                   |          |                 |        |                   |                   |      |            |           |           |             |          |                 |          |  |
|             | Book<br>Close Booking                                             |          |                 |        |                   |                   |      |            |           |           |             |          |                 |          |  |
|             |                                                                   |          |                 |        |                   | close             | 0001 | Ming       |           |           |             |          |                 |          |  |

- Date: (auto fills)
- Time: (auto fills)
- Intended Duration: (auto fills)
- Location: Select as appropriate
- Type: Select as appropriate
- Urgency: Select as appropriate
- Face to Face Contact: Select as appropriate in accordance with Type
- Comment: If required

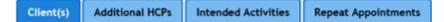

The **Client(s)** tab displays the **Client ID & Name**. The **Referral** field is mandatory; you will be unable to book an appointment without a referral to your service.

• Click **Book** (bottom)

When you return to the Diary screen, the booked appointment will display.

| 09:00 - 09:30 🚡 <u>TAYLOR, Eddie (Mr)</u> | Clients Home | First Appointment | To Outcome |  | W |
|-------------------------------------------|--------------|-------------------|------------|--|---|
|-------------------------------------------|--------------|-------------------|------------|--|---|

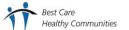

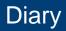

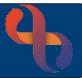

### Booking a Diary Appointment with an Additional HCP

Follow the instructions for Booking a Diary Appointment to the **Client(s)** tab, but don't book the appointment.

| •                                                                         | Click the Additional HCPs tab               | Client(s)          | Additional HCPs | Intended Act | tivities | Repeat A | ppointments |
|---------------------------------------------------------------------------|---------------------------------------------|--------------------|-----------------|--------------|----------|----------|-------------|
| •                                                                         | Scroll to view the lower part of the screen |                    |                 |              |          |          |             |
| Click Please Select drop-down (right) to locate the HCP     Please Select |                                             |                    |                 |              |          |          |             |
| •                                                                         | Select the required HCP from the list       |                    |                 |              | BLACK,   | , Jacob  | •           |
| •                                                                         | When the Additional HCP name is visible,    | , click <b>Add</b> | НСР             |              |          |          | Add HCP     |

| HCP Name     | Client(s)          |
|--------------|--------------------|
| BLACK, Jacob | TAYLOR, Eddie (Mr) |

The **Additional HCP** has now been added to the Appointment and the booking will appear in their Diary.

### Adding Intended Activities to an Appointment

You may add Intended Activities to the Appointment at the time of booking if they are known, alternatively you can add them when outcoming the Appointment.

Complete the booking process to the Client(s) tab

| • | Click the Intended Activities                                 | <b>s</b> tab   | Client( | s)                      | Additional HCPs                                                                               | Intended | Activities | Repeat Appointments      |
|---|---------------------------------------------------------------|----------------|---------|-------------------------|-----------------------------------------------------------------------------------------------|----------|------------|--------------------------|
| • | Check the <b>Activities</b> intende<br>out at the Appointment | ed to be carri | ed      | ✓ Ad<br>Ca<br>Die<br>Ho | ouble-Up - Manual<br>lvice<br>atheter Care<br>etary Advice<br>ome Assessment<br>in Management | Handl    | End of     | nent<br>ession bandaging |
| • | Click Add                                                     | Add            |         |                         | eatment                                                                                       |          |            | Care - Simple (Mult      |

| Client             | Activities | НСР           | Main? | _ |
|--------------------|------------|---------------|-------|---|
| TAYLOR, Eddie (Mr) | Advice     | ASTON, Deidre | ۲     |   |
| TAYLOR, Eddie (Mr) | Assessment | ASTON, Deidre | 0     | t |

The **Intended Activities** are now added to the Appointment

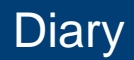

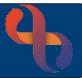

### **Booking Repeat Appointments**

You may wish to add a series of Appointments at the same time on a daily/weekly or monthly basis. This can be done using **Repeat Appointments** 

Complete the booking process to the **Client(s)** tab

Click the Repeat Appointments tab
 Client(s)
 Additional HCPs
 Intended Activities
 Repeat Appointments

| Allow Repeat Bookings:                 |                                        |
|----------------------------------------|----------------------------------------|
| Appointment Type:                      | Select as required                     |
| Frequency Daily/Weekly/Monthly/Yearly: | <ul> <li>Select appropriate</li> </ul> |
| Recur every:                           | Select as required                     |
| Mon/Tue/Wed/Thu/Fri/Sat/Sun:           | ☑ Select the required day/days         |
| End After? Total No of Repetitions:    | Number of Appointments needed          |

or

#### End By:

Select date of last appointment

| Allow Repeat Bookings       |                                        | Appointment Type | Follow-Up Appointment 🔻                            |
|-----------------------------|----------------------------------------|------------------|----------------------------------------------------|
| Frequency                   | O Daily<br>Weekly<br>Monthly<br>Yearly |                  | week(s) on<br>Tuesday Uednesday<br>Friday Saturday |
| End After     End By 25 Fel |                                        | of Repetitions   |                                                    |

| Clien | t/HCP Name Group            | Booking Date        |
|-------|-----------------------------|---------------------|
|       | AYLOR, Eddie (Mr) - 1000616 |                     |
|       |                             | ☑ 25 Feb 2021 10:30 |
|       |                             | 🗹 4 Mar 2021 10:30  |
|       |                             | 🗹 11 Mar 2021 10:30 |
|       |                             | 🗹 18 Mar 2021 10:30 |

The lower part of the booking screen lists the proposed repeat booking dates if these are acceptable

• Click Book

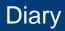

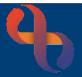

### **Booking an Appointment for Multiple Clients**

Rio will allow you to book an Appointment for more than one Client at the same time.

Follow the instructions for Booking a Diary Appointment to the **Client(s)** tab.

• Click Add Client (lower right)

This takes you directly to the Client Search screen.

Complete the **Search** criteria for the Client that needs to be added.

- Click Search
- Select the correct Client from the Search Results screen

The second Client & their referral has now added to the booking.

| C | lient ID | Client               | Relationship to Client | Referral                                                   | Transport | Interpreter Required | Proxy Contact | Comments |  |
|---|----------|----------------------|------------------------|------------------------------------------------------------|-----------|----------------------|---------------|----------|--|
| 1 | 000613   | FOSTER, Rodger (Mr)  | Client                 | GENERAL MEDICINE (Birmingham Healthcare (15 Jul 2013 00: 💌 |           |                      |               |          |  |
| 1 | 000616   | a TAYLOR, Eddie (Mr) | Client                 | GENERAL MEDICINE (Birmingham Healthcare (COTTERIDGE, K     |           |                      |               |          |  |

• Click Book

### **Booking an Appointment for Multiple Family Members**

Follow the instructions for Booking a Diary Appointment to the **Client(s)** tab.

• Click Add Client (lower right)

This takes you directly to the **Family Members** screen where any of the first Client's family can be chosen, providing they also have a referral to your Service.

- Click Referred •
- Select the appropriate Referral from the available list

| Client             | Participant             | Not Invited | Invited | Referred   | Referral                                                 |
|--------------------|-------------------------|-------------|---------|------------|----------------------------------------------------------|
| TAYLOR, Eddie (Mr) | TAYLOR, Baby (Master)   | ۲           | 0       | 0          | Referral Not Required                                    |
| TAYLOR, Eddie (Mr) | TAYLOR, Miriam (Miss)   | ۲           | 0       | $\bigcirc$ | Referral Not Required                                    |
| TAYLOR, Eddie (Mr) | TAYLOR, Willemena (Mrs) | 0           | 0       | ۲          | GENERAL MEDICINE (Birmingham Healthcare (15 Jul 201: 🗙 📼 |

#### • Click Add Client(s)

| lient ID | Client                  | Relationship to Client | Referral                                                   | Transport | Interpreter Required | Proxy Contact | Comments |  |
|----------|-------------------------|------------------------|------------------------------------------------------------|-----------|----------------------|---------------|----------|--|
| 000046   | TAYLOR, Willemena (Mrs) | Partner (1000616)      | GENERAL MEDICINE (Birmingham Healthcare (15 Jul 2013 09: 🔻 |           |                      |               |          |  |
| 000616   | a TAYLOR, Eddie (Mr)    | Client                 | GENERAL MEDICINE (Birmingham Healthcare (COTTERIDGE, K 💌   |           |                      |               |          |  |

#### Click Book

| 09:00 - 0 | 0.30 | 🚡 <u>TAYLOR, Willemena (Mrs)</u> | Clients Home |                   | <u>To Outcome</u> |   |
|-----------|------|----------------------------------|--------------|-------------------|-------------------|---|
| 09:00 - 0 | 7:30 | 🚡 <u>TAYLOR, Eddie (Mr)</u>      | ctients nome | First Appointment | <u>To Outcome</u> | Ē |

All the Client(s) will then display in the booked appointment

Best Care BCHC Digital Skills Training Team/V1.0/JP Healthy Communities

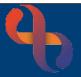

### **Printing a Diary List**

Rio will allow you to print a list of your Diary Appointments if you are required to do so.

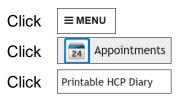

| Start Date & Time: | Select as required |
|--------------------|--------------------|
| End Date & Time:   | Select as required |
| HCP's Name:        | Select as required |

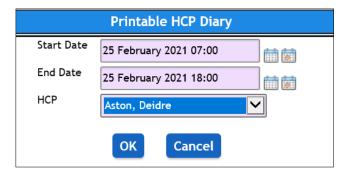

The **Printable HCP Diary** for the HCP on that date and within the specified time period now displays

|                         | Parameters: Start Date                              | = 25 Feb | ruary 2          | 021 07:00, E        | nd Date =        | 25 Febru        | ary 2021 18        | :00, HCP = Aston, Deidre                          |                      |
|-------------------------|-----------------------------------------------------|----------|------------------|---------------------|------------------|-----------------|--------------------|---------------------------------------------------|----------------------|
|                         |                                                     |          |                  | Record Count:       | 5 records re     | turned          |                    |                                                   |                      |
| Name                    | Address                                             | Postcode | Date of<br>Birth | Appointment<br>Date | Intended<br>Time | Location        | Referral<br>Reason | Intended Activities                               | Next<br>Immunisatior |
| Mr Rodger<br>FOSTER     | 7 York Road, Birmingham,                            | B23 6TE  | 21 Sep<br>1970   | 25 Feb 2021         | 08:00 -<br>08:30 | Clients<br>Home | Assessment         | Reassessment                                      |                      |
| Mr Eddie<br>TAYLOR      | 475a Coventry Road,<br>Birmingham,                  | B10 0TJ  | 21 Sep<br>1970   | 25 Feb 2021         | 09:00 -<br>09:30 | Clients<br>Home | Assessment         | Advice<br>Assessment                              |                      |
| Mrs Willemena<br>TAYLOR | 475a Coventry Road, Small<br>Heath, Birmingham,     | B10 0TJ  | 25 Apr<br>1972   | 25 Feb 2021         | 09:00 -<br>09:30 | Clients<br>Home | Assessment         | Advice<br>Assessment                              |                      |
| Mr Thomas<br>RUSSELL    | 15 Grange Road, Aston,<br>Birmingham, West Midlands | B6 6LA   | 21 Sep<br>1970   | 25 Feb 2021         | 10:30 -<br>11:00 | Clients<br>Home | Assessment         | Medication - Administration<br>Eye drops/Eardrops |                      |
| Mr James<br>DANKS       | 497a Coventry Road, Small<br>Heath, Birmingham,     | B10 0JS  | 21 Sep<br>1970   | 25 Feb 2021         | 12:00 -<br>12:30 | Clients<br>Home | Assessment         | Continence Advice                                 |                      |

Click Print

Click OK

•

• Click Close

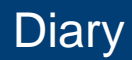

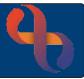

Activities

### **Outcoming a Diary Appointment**

When a Client has been seen by the HCP, the Diary Appointment should be outcomed to reflect this action has taken place.

- Access the HCP Diary
- Locate the Appointment

| 08:00 - 08:30 Source Follow-Up Appointme | nt <u>To Outcome</u> |
|------------------------------------------|----------------------|
|------------------------------------------|----------------------|

#### Click To Outcome

The Attendance Indicator screen displays giving the details of the Appointment Date, Intended Duration, HCP(s) and Location (top of screen).

The Clients details are displayed for you to check you are outcoming the correct Client.

• For **multiple Client** appointments, tick to select the required Client(s) at the top of the screen

| Cli | ients               | Specialty           | Details | Check All |
|-----|---------------------|---------------------|---------|-----------|
| 2   | ORIBA, Angela (Mrs) | GENERAL<br>MEDICINE | No      | ✓         |
| 2   | RYDER, Clare (Mrs)  | GENERAL<br>MEDICINE | No      |           |

Attendance Information

There are two blue tabs (left)

Complete the Attendance Information tab

The pink/lilac fields are all mandatory

| Actual Duration: | Length of time spent at the visit |
|------------------|-----------------------------------|
|                  | 5 1                               |

- Seen Time: Arrival Time
- Consultation Medium: Select Appropriate
- Conclusion: Select Appropriate
- Attendance Comment: If required

|                     | Attendance Information   |
|---------------------|--------------------------|
| Actual Duration     | 45 minutes               |
| Seen Time           | 07:50                    |
| Consultation Medium | Face to Face with Client |
| Conclusion          | Attended 🗸               |

Below this is the **Progress Note** recording option, this can be done at the time of outcoming or later via the Clients Clinical Portal, but **must be** completed within the timeframe given by your service.

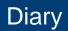

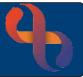

• Click Activities tab

The **Actual Activities** screen now displays. If you added Intended Activities you will see the example below

| Client              | Activities   | НСР             | Actual Duration | Actual | O Actual | Intended | Main Activity | O Delete |
|---------------------|--------------|-----------------|-----------------|--------|----------|----------|---------------|----------|
| EOSTER, Rodger (Mr) | Reassessment | ASTON, Deidre 🔽 | minutes         | No     | 0        | 0        | ۲             | 0        |

If you carried out the intended (Reassessment) **Activity** at the visit with the Client, then this needs to be indicated.

• Click Actual

If you wish to add further activities

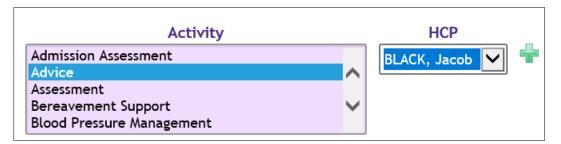

- Click Activity list
- Select the Activity
- Click **HCP** to select HCP
- Click

The second **Activity** (of Advice) has now been added and recorded that it was carried out by the second **HCP** in attendance.

| Client              | Activities   | НСР             | Actual Duration | Actual | O Actual | Intended | Main Activity | O Delete |
|---------------------|--------------|-----------------|-----------------|--------|----------|----------|---------------|----------|
| FOSTER, Rodger (Mr) | Advice       | BLACK, Jacob    | minutes         | Yes    | ۲        | N/A      | 0             | 0        |
| EOSTER, Rodger (Mr) | Reassessment | ASTON, Deidre 🔽 | minutes         | No     | ۲        | 0        | ۲             | 0        |

The Main Activity needs to be identified before this can be saved

- Click Main Activity
- Click Save
- Click Close Outcome

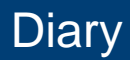

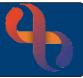

### **Cancelling a Diary Appointment**

It is important to monitor cancellations by Clients or by our service, as this provides the Trust with a true reflection of the patient's journey.

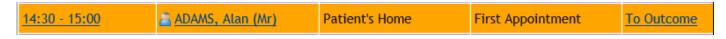

• To Cancel, click the appointment time eg 14:30 - 15:00

This opens the **Book HCP Appointment** screen.

• Click Cancel Appointment (located at the bottom, centre)

| • | For multiple Client appointments, tick to       | Client ID | Client Name         |   |
|---|-------------------------------------------------|-----------|---------------------|---|
| • | select the required Client(s) at the top of the | 1000479   | ORIBA, Angela (Mrs) | ✓ |
|   |                                                 | 1000297   | RYDER, Clare (Mrs)  |   |
|   | screen                                          |           |                     |   |

- **Cancellation Date Time:** Change this to reflect the date the patient called/you called
- **Cancellation Reason:** Choose from the list

Cancellation Comment: Type in relevant comment

- Cancelled By: Autofills user from Smartcard
- Click Cancel this Appointment

You will see a prompt asking 'are you sure you wish to continue to cancel?'.

• Click Yes

|                                                                                        | Select Letter                                  |  |  |  |  |
|----------------------------------------------------------------------------------------|------------------------------------------------|--|--|--|--|
| ADAMS, Alan (Mr) 1 Jan 1951 (70 ye                                                     | ear(s) old) Male NHS. 941 022 6104 🔼 👔 Actions |  |  |  |  |
| Letter Template Batch Print Selection<br>Letter Template Diary Test Letter 1 (Default) |                                                |  |  |  |  |
|                                                                                        | Print Close                                    |  |  |  |  |

Rio now presents the **Select Letter** screen which allows you to generate a cancellation letter from the Rio letter templates.

• Click Close

You will see a prompt 'do you want to discharge the referral for Client?'.

• Click No

Rio returns you to the HCP Diary.

You will see that the appointment no longer displays in the diary.

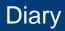

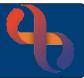

### Outcoming as a Did Not Attend (DNA)

When attending a home visit, if there is no answer at the door, the outcome is recorded as follows.

- Access the HCP Diary
- Locate the Appointment

| 08:00 - 08:30 🖀 WALKER, Ethan (Mr) | Patient's Home | First Appointment | <u>To Outcome</u> |
|------------------------------------|----------------|-------------------|-------------------|
|------------------------------------|----------------|-------------------|-------------------|

#### Click <u>To Outcome</u>

The Attendance Indicator screen displays giving the details of the Appointment Date, Intended Duration, HCP(s) and Location (top of screen)

The Clients details are displayed for you to check you are outcoming the correct Client.

There are two blue tabs (left)

Attendance Information Activities

• Complete the Attendance Information tab

The pink/lilac fields are all mandatory

| Actual Duration:     | Leave Blank                  |
|----------------------|------------------------------|
| Seen Time:           | Leave Blank                  |
| Consultation Medium: | Leave Blank                  |
| Conclusion:          | Did Not Attend               |
| Attendance Comment:  | Left a note through the door |

The **Activities** tab has disappeared as the Conclusion of Did Not Attend tells Rio that the Client was not seen, therefore no Activities were carried out.

• Click Save

Rio will prompt you to book a follow up

| Information                                  |  |
|----------------------------------------------|--|
| Do you want to book a follow-up appointment? |  |
|                                              |  |
| Yes No                                       |  |

- Click No
- Click Close Outcome

| <u>08:00 - 08:30</u> | 🚨 WALKER, Ethan (Mr) | Patient's Home | FU-F2F<br>Consultation | Did Not Attend |
|----------------------|----------------------|----------------|------------------------|----------------|
|----------------------|----------------------|----------------|------------------------|----------------|

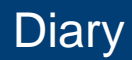

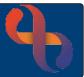

### **Rescheduling An Appointment**

Once an Appointment has been booked it can be rescheduled using the **Appointment Scratch** Pad. However, this should be used carefully as incorrect use will result in Client Appointments being duplicated or missed and this could provide false statistics for our services.

The Appointment is booked in the usual way.

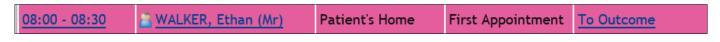

The Client calls to ask you to visit tomorrow instead as they have an urgent hospital appointment. Rather than Cancel the Appointment and Rebook for the following day you can utilise the Appointment Scratch Pad.

Click & drag Appointment to Scratch Pad (located at the bottom left)

| Move Appointment to Scratch Pad | Move Appointment to Scratch Pad         |                     |   |  |
|---------------------------------|-----------------------------------------|---------------------|---|--|
| dialogue box displays:          | Reschedule Reason<br>Reschedule Comment | Please Select       | • |  |
|                                 |                                         | Move to Scratch Pad |   |  |

**Reschedule Reason:** 

Select a required reason

Enter an appropriate comment

**Reschedule Comment:** 

Click Move to Scratch Pad

| Appointment Scratch Pad                 |   |  |
|-----------------------------------------|---|--|
| TALBOT, Jerry (Mr)<br>16 Jul 2013 08:00 | 1 |  |
| WALKER, Ethan (Mr)<br>24 May 2021 10:30 | 3 |  |

The Client's appointment now appears in the Scratch Pad, this is temporary and should be moved as soon as possible.

When the new appointment date and time is agreed, you will need to move the appointment to the new new Appointment Date & Time.

• Click & drag Appointment from the Scratch Pad to the new position (this will highlight in blue)

Rio will prompt for you to Select a reschedule letter from the templates

Click Close

The Appointment now displays with the Rescheduled icon on the far right of the diary.

| 12:00 - 12:30 📓 WALKER, Ethan (Mr) Patient's Home First Appointment <u>To Outcome</u> 🕓 |  |
|-----------------------------------------------------------------------------------------|--|
|-----------------------------------------------------------------------------------------|--|

est Care Healthy Communities

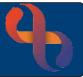

### **Group Activities**

Some services book Group Activities into their HCP Diaries when working with groups of Clients. This does not specify the names of the Clients or record in their EPR but provides other information for the service.

• Click Location/Other Activity at the specific time (3rd column on diary)

Book Other Activity screen displays

| Start Date:    | Autofills            |
|----------------|----------------------|
| Time:          | Autofills            |
| Duration:      | Select time required |
| HCP:           | Autofills            |
| Activity Type: | Type of Group        |
| Location:      | Location of Group    |
| Comments:      | Complete if required |

| Start Date    | 25 May 2021 Time 14:00 | - Duration | 1 hour 💌          |
|---------------|------------------------|------------|-------------------|
| НСР           | ASTON, Deidre          | - Comments | Group for parents |
| Activity Type | Baby Massage           | •          |                   |
| Location      | RiO Health Centre      | •          |                   |

#### There are 3 tabs (located left)

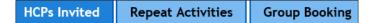

If you have colleagues also invited to the group session, select these on the HCPs Invited tab.

- Click HCP's Invited
- Click

| HCP Name          | \$<br>Include In Activity |
|-------------------|---------------------------|
| AMALIA, Vitya     |                           |
| ANDERSON, James   |                           |
| BEARWOOD, William |                           |
| BEGUM, Aska       |                           |
| BHATTI, Charan    |                           |
| BLACK, Jacob      |                           |
| CANNON, Fernando  |                           |

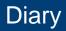

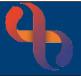

**Repeat Activities** can be booked for recurring Group Sessions, here we have booked sessions to repeat weekly, every Tuesday for the next 6 weeks.

• Click Repeat Activities tab

| Allow Repeat Bookings: |         | $\checkmark$ |                       |              |
|------------------------|---------|--------------|-----------------------|--------------|
| Frequency              | Daily   | 0            | Recur every 1 week(s) |              |
|                        | Weekly  | $\odot$      | Monday                |              |
|                        | Monthly | 0            | Tuesday               | $\checkmark$ |
|                        | Yearly  | 0            | Wednesday             |              |
|                        |         |              | Thursday              |              |
|                        |         |              | Friday                |              |

End After 6 Total No. of Repetitions

**Group Booking** tab can now be completed with the finer details of the session and its attendees. These are all mandatory fields.

• Click Group Booking tab

| Name of Group:            | Complete as required |
|---------------------------|----------------------|
| Venue:                    | Complete as required |
| Type of Group:            | Complete as required |
| Number of People Present: | Complete as required |

Click Book

The **Group Activity** displays in the Diary as a Group Contact in **Green** with the **Repeating icon** alongside the time of the group.

When hovering over the Repeating icon you will see the number of repeating group activities have been made.

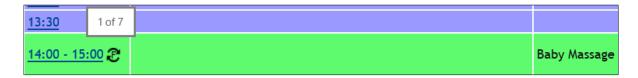

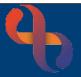

### **Other Activities**

Other activities may be recorded in the HCP Diary e.g., training days, meetings etc.

• Click Location/Other Activity column at the specific time (3<sup>rd</sup> column on diary)

Book Other Activity screen displays

| Start Date:    | Autofills            |
|----------------|----------------------|
| Time:          | Autofills            |
| Duration:      | Select time required |
| HCP:           | Autofills            |
| Activity Type: | Type of Group        |
| Location:      | Location of Group    |
| Comments:      | Complete if required |

• Click Book

The Other Activity displays in the Diary in a darker green compared to the green of the Group Activity.

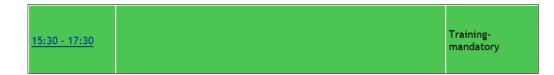